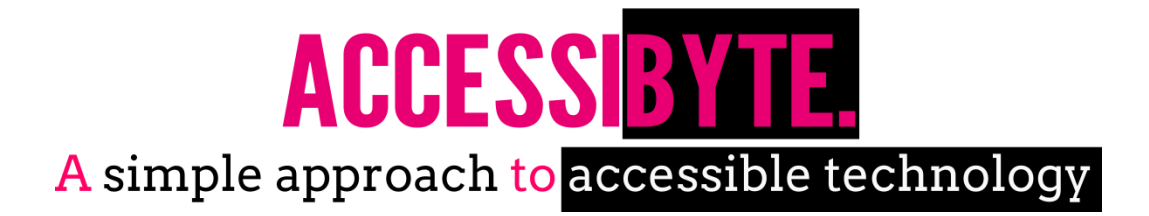

# **ELE WordWavELE**

# WordWav by Accessibyte

© 2016 ACCESSIBYTE LLC

**All information contained is © Accessibyte LLC 1**

### **OVERVIEW**

#### **1. Forward**

Thank you for purchasing WordWav! WordWav aims to give teachers access to quick and easy conversion of text documents into audible .wav files. You'll be able to provide your students with notes and assignments from other classes, excerpts of text from the internet or any other text which may need converting! In fact, entire novels have been converted to audible files by using WordWav!

Enjoy using WordWav!

*-Accessibyte*

#### **2. System Requirements**

WordWav is intended to be used on a wide variety of Windows computers, without taking up much hard drive space. If you are running a Windows machine, it is likely WordWav will run. If you are in doubt, visit *[www.accessibyte.com](http://www.accessibyte.com/)* and try the WordWav demo program before purchase.

Of particular note are the voices which WordWav uses to audibly dictate typing lessons. WordWav utilizes standard SAPI TTS voices. By default, Windows operating systems include SAPI voices, though quality of these voices is low on operating systems prior to Windows 8. Additional, higher-quality, voices are available from various vendors. Search the web for "TTS voices" or "SAPI voices" for products from other software companies.

#### **3. Initial Launch**

When you start WordWav for the first time, you will be asked to complete the registration process by inputting your license key. Please be sure the field matches the information given at time of purchase.

#### **4. Main WordWav Screen**

The WordWav main menu is the central hub which consists of the following:

- Filename text field: Type the desired name of your .wav audio file here.
- Save button: Press this button to save text as an audible file.
- Text to Save: This is the primary text field. Copy/Paste or type text into this field.
- Voice: Use this dropdown to choose which SAPI TTS voice installed on your computer will be used for the audio conversion.
- Pitch: Choose between Low, Regular or High pitch for the audio conversion.
- Rate: Choose from 5 different rates of speaking speed for the audio conversion.
- Insert Pause: A half second pause will be inserted where the cursor is placed within the "Text to Save" field. Insert multiple pauses for lengthier delays in speech. This features allows for audible conversions of text files to be easier for the listener to understand.
- Spell Selection: This will add spelling tags to any word which is currently highlighted in the "Text to Save" field. Try highlighting words which the listener may not be familiar with, then activate the "Spell Selection" to have the word's spelling read out in the final audible file.
- Read: Activating this button will begin reading where the cursor is placed within the "Text to Save" field. This is useful listening to certain passages without having to listen from the beginning.
- Stop: Activating this button stops the example currently being spoken.

#### **5. Accessible Controls**

WordWav features a set of accessible controls in order to navigate within the program. Since WordWav is assumed to be installed on a computer without more robust accessibility programs, such as JAWS, the use a of a screen reader may be required in order to hear a keyboard echo when typing. While a screen reader is running, the WordWav accessible navigation is as follows:

Navigate to Filename field: Control + 1

Navigate to text body field (Text to Save): Control + 2

Navigate to Voice selection dropdown: Control + 3

Navigate to Rate selection dropdown: Control + 4

Navigate to Pitch selection dropdown: Control + 5

Insert Pause: Alt + P. Pause will be inserted at cursor within primary text field.

Spell Word: Alt + S. Word to be spelled must be highlighted in primary text field.

Read from Cursor: Alt + R

Stop Reading: Control

Save: Control + S

Close Program: Alt + F4

#### **6. Using WordWav**

- Type a filename in the filename field..
- Either copy and paste, or type a new document into the primary Text to be Saved field.
- Insert any pauses or spellings.
- Choose a voice, pitch and rate for the audio file.
- Choose Save.
- Navigate to the Accessibyte > WordWav > Recordings folder withing My Docuents.
- Place the completed .wav file onto a compatible audio player or play it on your computer.

#### **7. Additional Features**

- Always on Top: Check this box to have the WordWav program always on top of the screen so you can see it while working with other programs. This is useful for pasting information from other documents into the WordWav program.
- Auto-Paste: Check this box to have WordWav automatically paste text into the program. This is a very useful tool, allowing you to repeatedly copy text from the internet or other documents, then having it automatically paste into WordWav without any effort.

## **TO LEARN ABOUT PRODUCT UPDATES, OTHER ACCESSIBYTE PRODUCTS OR TO CONTACT ACCESSIBYTE, PLEASE VISIT**

**[WWW.ACCESSIBYTE.COM](http://www.accessibyte.com/)**